## **Wysłanie pierwszej wiadomości w aplikacji Teams – instrukcja pracy na komputerze**

- 1. Otwieramy przeglądarkę internetową Chrome lub Edge.
- 2. Wchodzimy na portal.office.com.
- 3. Logujemy się loginem i hasłem ucznia.

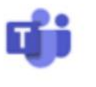

**Teams** 4. Klikamy na ikonę *Teams.*

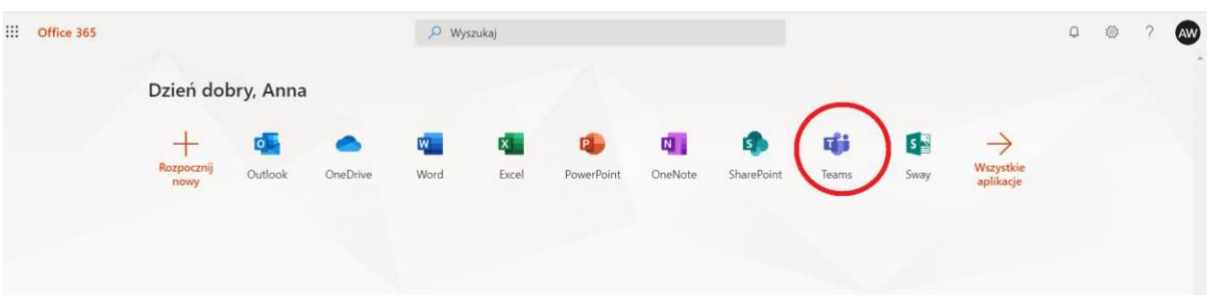

5. Po wejściu do aplikacji należy wskazać ikonę "Zespoły" (po lewej stronie, zaznaczona czerwoną kratką)

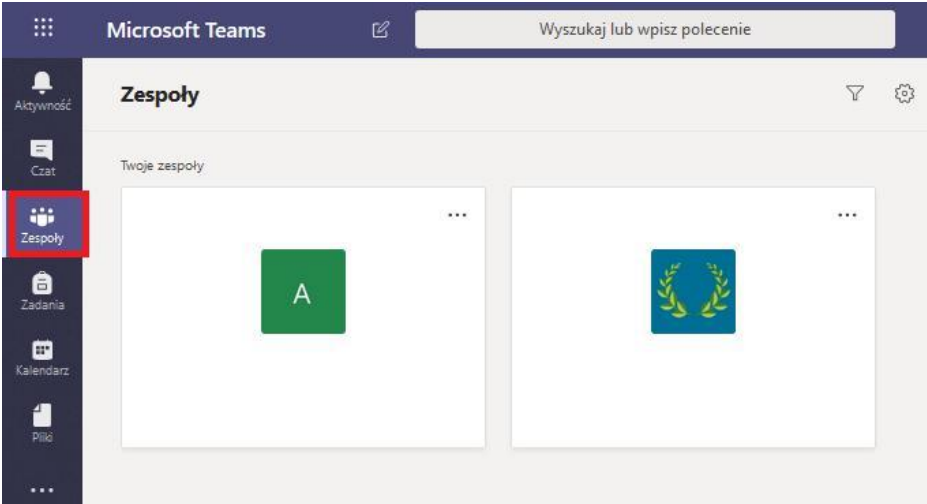

W tej zakładce dostępne będą wszystkie zespoły, do których należy uczeń. (klasowy i przedmiotowe).

6. Na początku pracy uczeń klika w kafelek zespołu klasowego (np. 5A, 6K) i wstawia powitalną wiadomość albo wkleja emotikonkę dla wychowawcy. Należy pozostać w zakładce "Ogłoszenia".

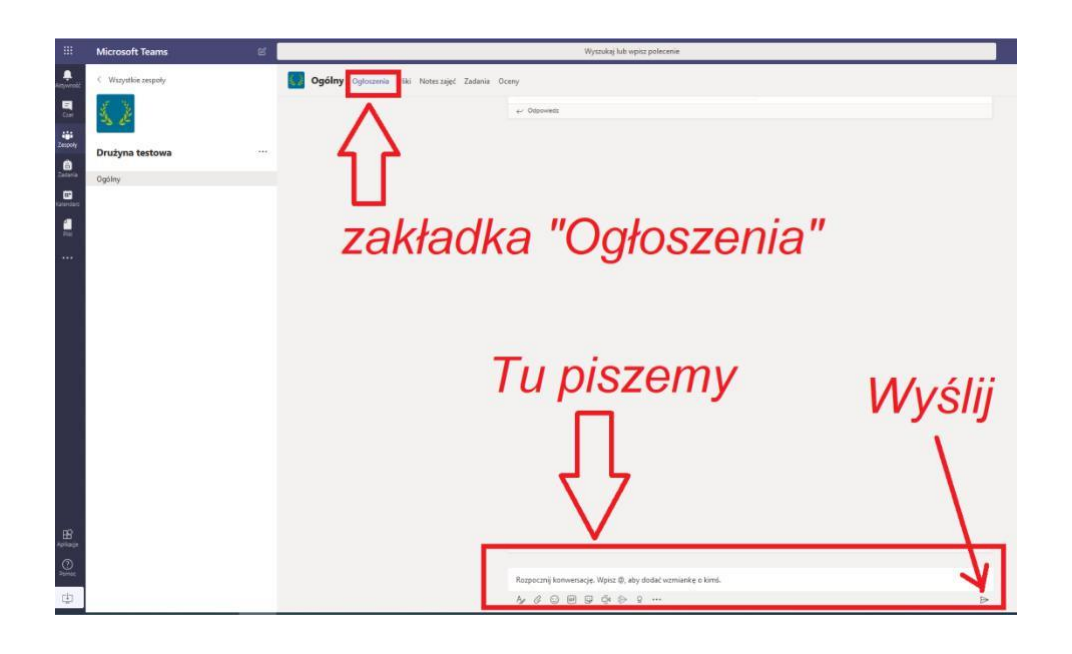